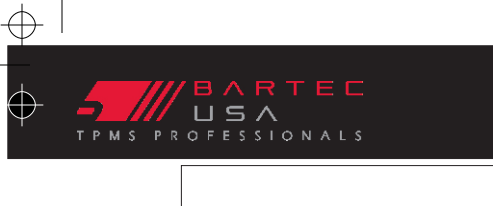

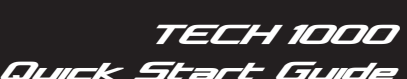

**QA** DATE

#### Congratulations!

The Tech1000 is Bartec's latest innovation in TPMS tools! The user interface is very similar to that of a smart phone or tablet. Use the touch screen to launch applications or begin a service. At any point swipe down from the top of the screen to get access to the tool shortcuts. Please see online User Guide for additional user information.

#### **A Wi-Fi connection is required to register and update the Tech1000. Please make sure you have your router name and password before starting.**

#### **Charge your tool to at least 50% before you start.**

(NOTE: your tool cannot be used while charging - Always use the power supply that your kit came with to prevent damage to your tool)

To power the Tech1000 on, simply press the power button on the right side of the tool till the LED on the front of the tool illuminates. The tool will quickly boot to the HOME screen.

To power the Tech1000 off, quickly press the same power button which will launch a power off menu. Choose from Power Off, Sleep, or Cancel.

Off - shuts tool completely off.

Sleep - puts tool to sleep, but maintains Bluetooth connection and quickly resumes with a tap of the power button. The timing of this can be changed in the tool settings.

### **TOOL SET-UP**

**The Tech1000 MUST be set-up before use.** If at any time the tool is powered off during the Set-up process, the set-up process will automatically start over.

#### **To Set-up the tool, you will need**

**access to a Wi-Fi network.** The tool will prompt you through the following selections: Language, Region, connecting to your Wi-Fi network, and connecting to your current or creating a new registered tool account via Service Center.

See bartecusa.com/tech1000 for the Wi-Fi requirements document

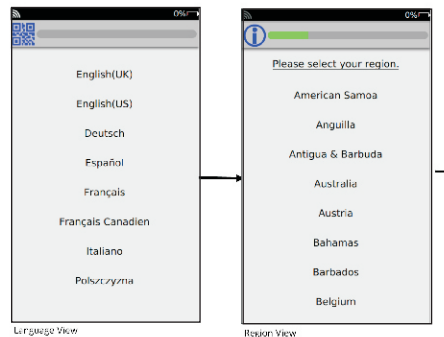

#### **SERVICE CENTER**

Service Center is a cloud based site that works directly with the Tech1000, and the basic version is included with the annual tool software license. On-line storage for inspection data, on-tool registration, and tool updating via a Wi-Fi connection are all functions of Service Center.

Once an account is created, you can access Service Center using the link shown below.

Existing users can use their Bartec Registered Tools account and add this tool through the on tool set-up application by entering their User Name and Password.

New users can use the on tool set-up application to create a new account

Tuesday, January 28, 2020 4:46:32 PM

To view the full Tech1000 User Guide and other product info: **www.bartecusa.com/tech1000** To view your inspection data **servicecenter.bartecusa.com** To view your registered tools account **tools.bartecusa.com**

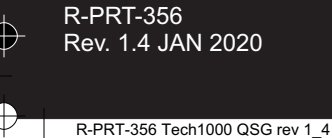

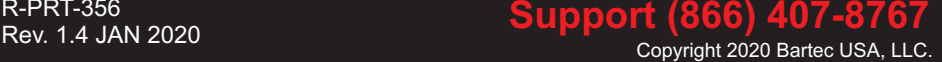

 $\oplus$ 

5<br>0

 $\overline{0}$ 

 $5\overline{5}$ 

25

75 95

100

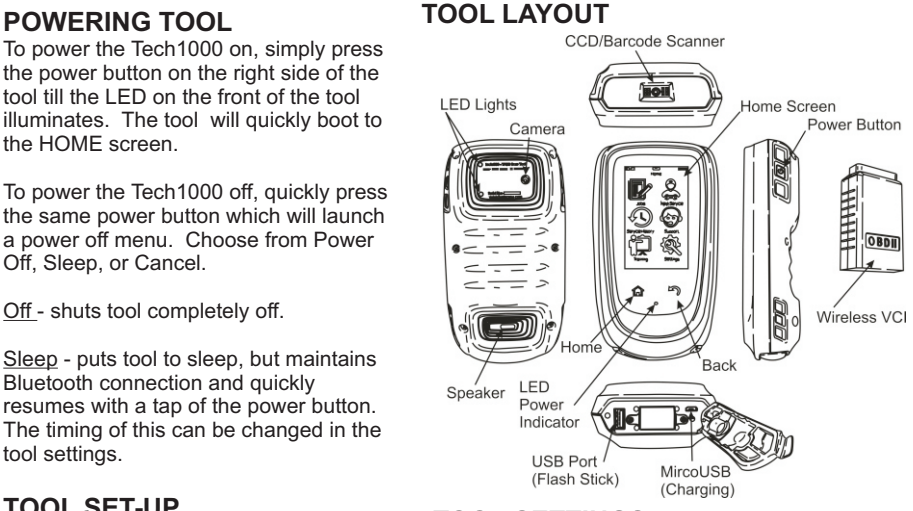

ፈ ୪ି

 $\odot$ 

928

## **TOOL SETTINGS**

Access the tool's settings by tapping SETTINGS on the HOME screen. Make all the appropriate changes under Connections, Service Center, Services, Measurements, General and

Users.

**Note - Language, Date and Time need to be set as they affect terminology and reporting.**

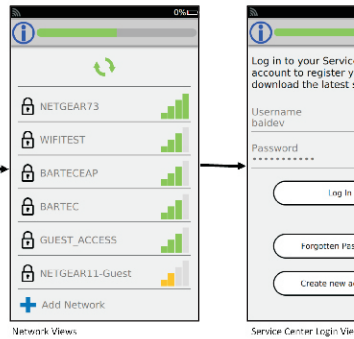

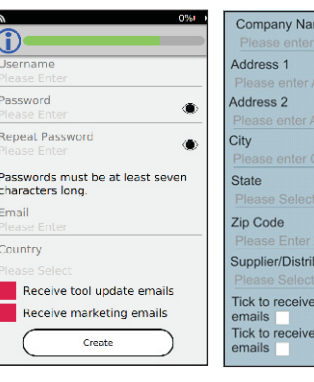

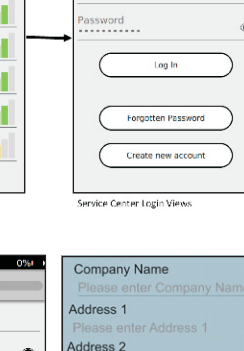

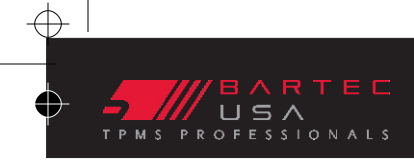

## **PAIRING DEVICES**

The Tech1000 is designed to work wirelessly with our Bluetooth **V**ehicle **C**ommunication **I**nterface (OBD) and the Tech200PRO/ TPG200 Tread Depth Measuring tool only. Devices previously paired to the Tech1000 will automatically connect when on, within 15 feet of the device and in use.

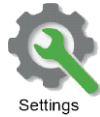

**Note: the Tech1000 will automatically connect and disconnect with devices during the inspection and service process as needed. The Tech1000 can only connect with one device at a time. Therefore** 

Pairing the Wireless VCI - Under SETTINGS select CONNECTIONS, then BLUETOOTH OBD Follow the on tool instructions to connect. Once the nearby VCI appears on the list, select that device and press connect to complete the pairing.

**Note: It is highly recommended that only one VCI be paired to the Tech1000.**

Pairing Bartec Tread Depth Tools- Under Tech1000 SETTINGS select CONNECTIONS, then TPG200. Follow the instructions on the tool to connect. Once the nearby serial number appears on the list, select that device and press connect to complete the pairing. You can find the tread depth tool serial number under tool info.

When making device connections, use the on tool TROUBLESHOOT link if issues arise.

# **WIRELESS VCI LED STATUS**

The Tech1000 and VCI are intuitive and will let you know at every step, what the tool is doing and what is connected to it.

No light - no power to the device

Flashing red - malfunction

Solid red - device is ready

Solid amber/green - device is connected

**Note: To help prevent loss of the Wireless VCI, the device will emit a warning tone after ONE MINUTE of inactivity/communication. Further, at the end of vehicle service, the tool will halt and prompt the user to remove the VCI in order to get the final inspection data from the tool.**

# **TPMS SENSOR ICON GLOSSARY**

The Tech1000 uses the following ICONS to indicate the status of the TPMS Sensor being tested. (for full list: see User Guide)

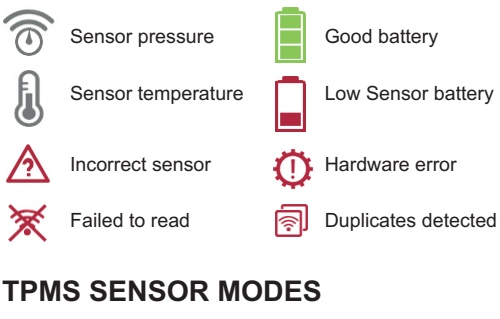

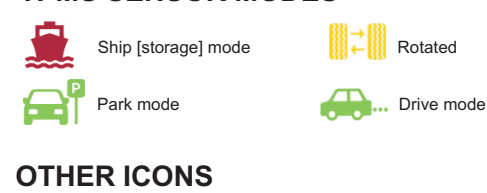

# $\frac{1}{2}$  Vehicle damage **16**

Tuesday, January 28, 2020 4:46:33 PM

**HOME MENU**

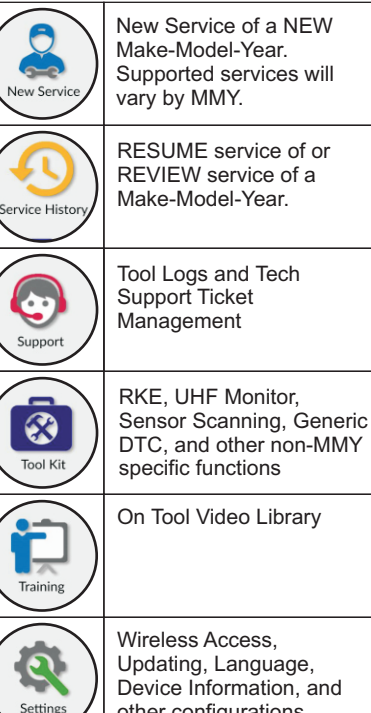

Updating, Language, Device Information, and other configurations.

**TECH 1000**

</u>

€

**Quick Start Guide**

# **SERVICING A VEHICLE**

The Tech1000 uses a Guided Process approach to TPMS Service. To start a new vehicle, click on New Service. The tool has the ability to capture the vehicle info one of these ways:

- 1) Manual Make-Model-Year entry 2) OBD detecting the VIN
- 3) Reading the Barcode/QR code

Once the MMY is selected, the available services will show. Follow the on-tool prompts to complete the service.

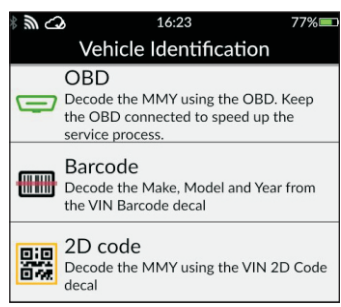

## **TOOL STATUS ICONS**

The Tech1000 is intuitive and will let you know at every step, what the tool is doing and what is connected to it. (for full list: see User Guide)

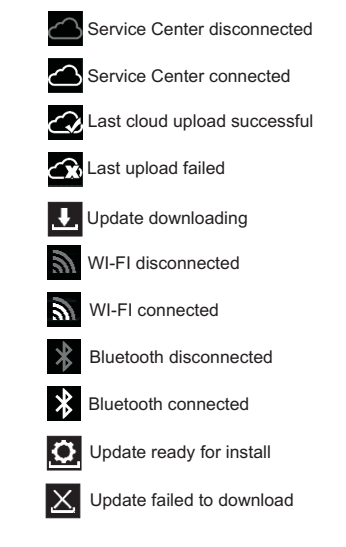

To view the full Tech1000 User Guide and other product info: **www.bartecusa.com/tech1000**

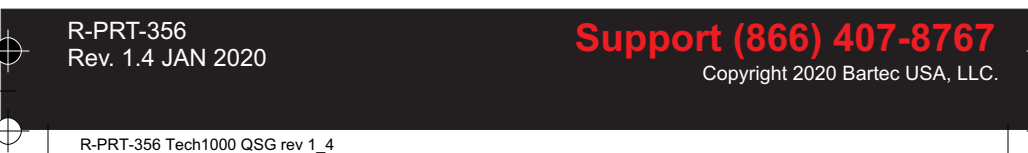

100

 $\bigoplus$ 

5<br>0

 $\overline{0}$ 

 $\oplus$ 

25

75 95